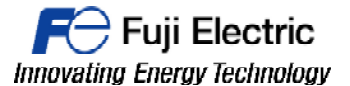

**TECHNICAL INFORMATION | TI-V-Power Cloud-0001v100EN** 

## **VPN Connection V-Connect / V9**

**Type** V-Power Cloud **Software version All versions Required options** Not required Use **Use** Fuji technical staff **Date** 25/02/2016 **Version Author Revised Approved Languages** English

1.0.0 xxxxxxxxx xxxxxxxxx xxxxxxxxx

### **Introduction.**

- It is needed: V-Connect software, VPN license, log into the "V-Power Cloud" authentication server from the "V-Connect" management tool, settings in the V9 local menu.
- \* Always log in (in V-Connect) using the administrator ID immediately after domain creation.

### **Procedure.**

1- Install and start V-Connect.

2- Enter the information (domain name/user ID/password) for the registered domain. To avoid having to enter the domain name and user ID from the next time V-Connect is started, select the [Remember the domain name and user ID] checkbox.

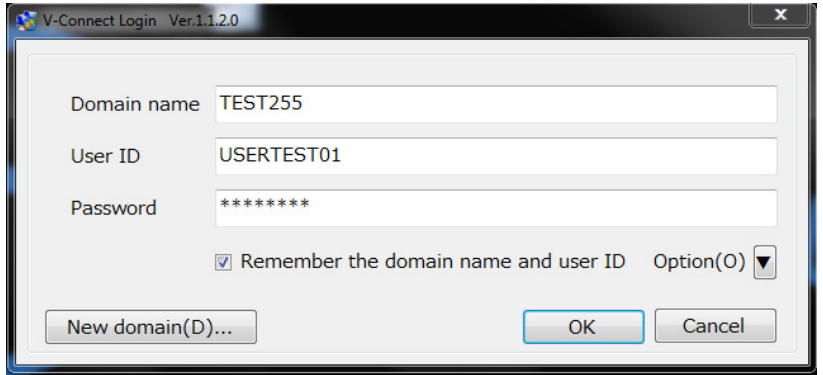

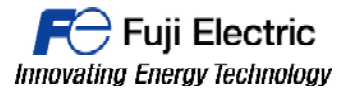

- **MONITOUCH**
- 3- Configure the proxy settings and option settings.

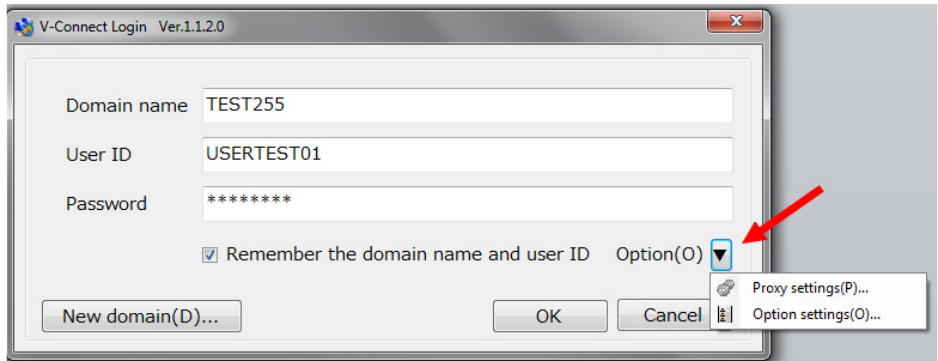

#### Proxy Settings:

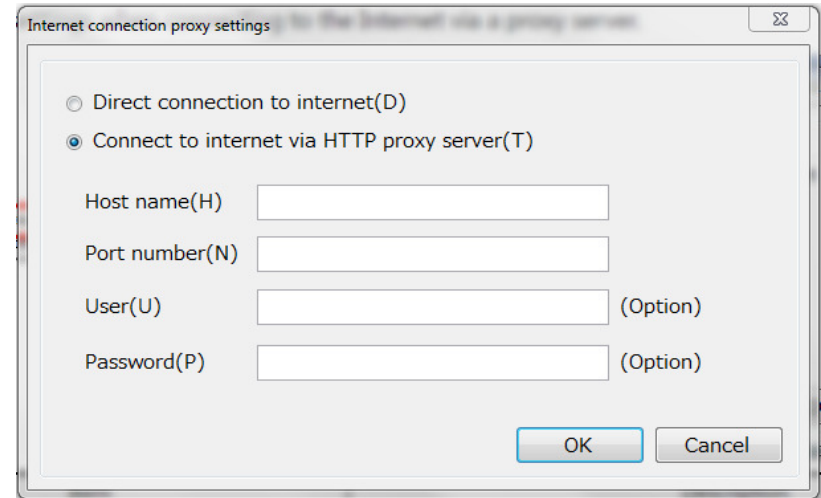

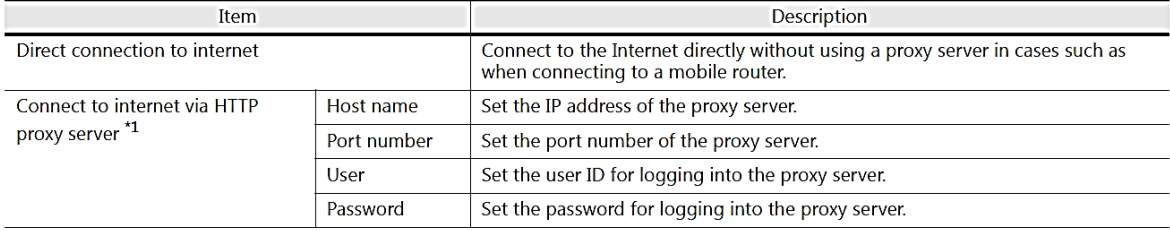

\*1 For information on proxy server settings, consult your network administrator.

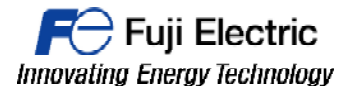

**MONITOUCH** 

#### Options Settings:

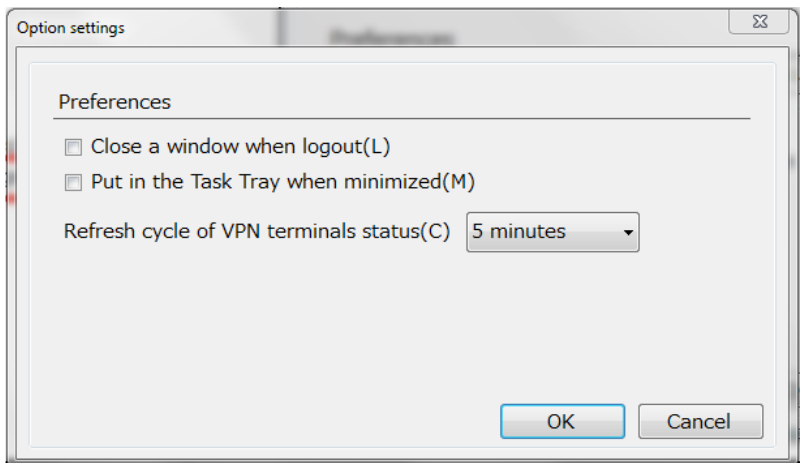

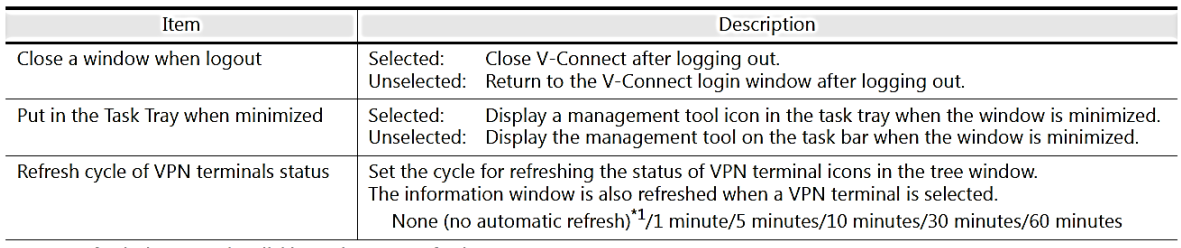

\*1 Refresh the status by clicking [View]  $\rightarrow$  [Refresh].

4- Return to the [V-Connect Login] window and click [OK].

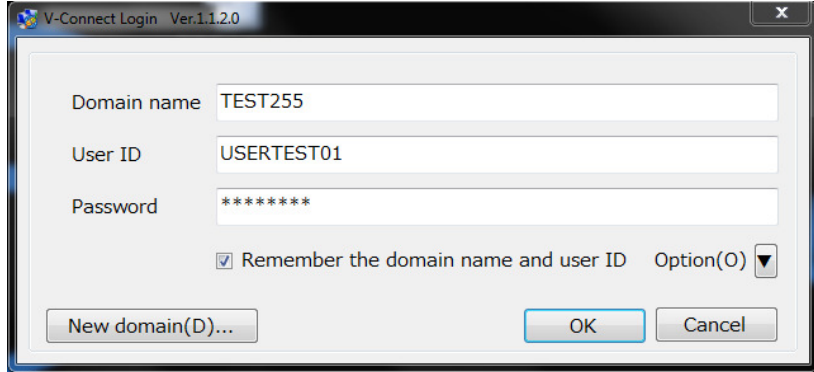

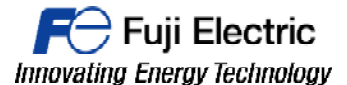

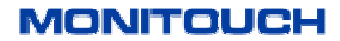

5- The following window is displayed after successfully logging in and the following message is displayed if there are no registered access points. Register an access point, VPN terminals, and Users.

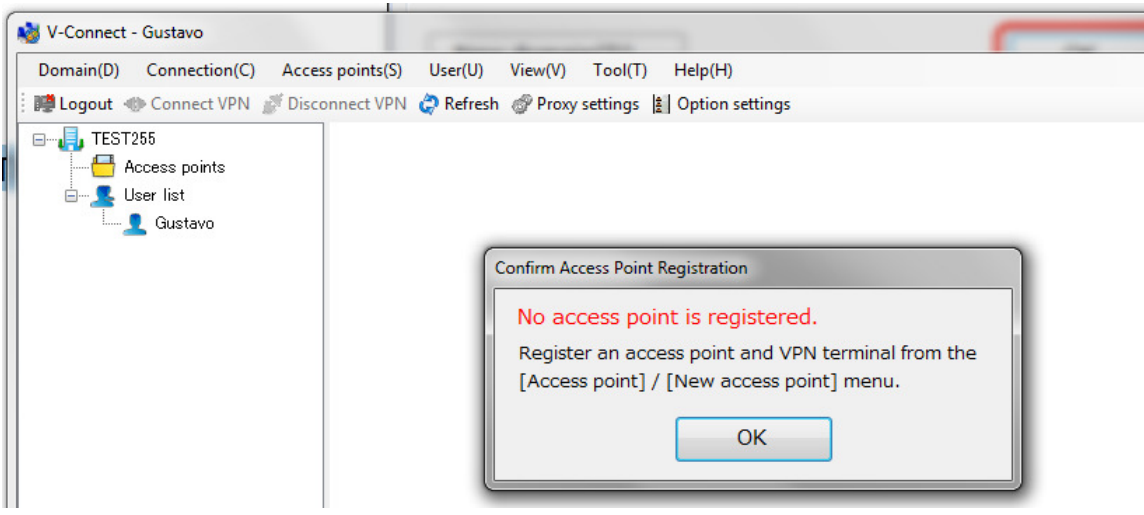

6- Use the "V-Connect" management tool to register access points and VPN terminals to the "V-Power Cloud" authentication server.

Click [Access points] [New access point].

The [Access Point Information] window is displayed and Set the access point information.

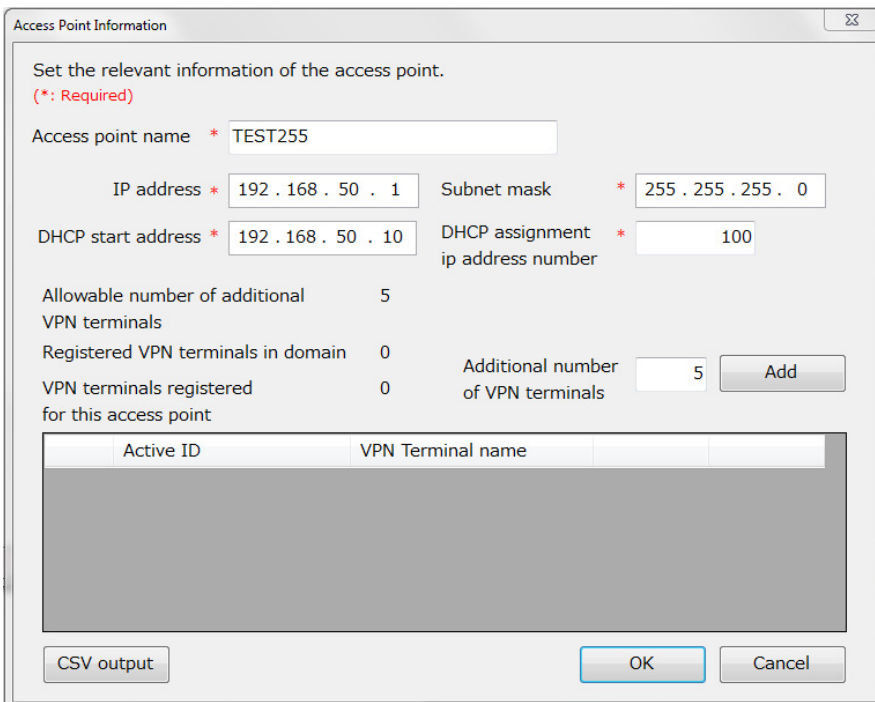

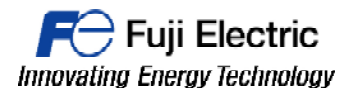

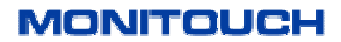

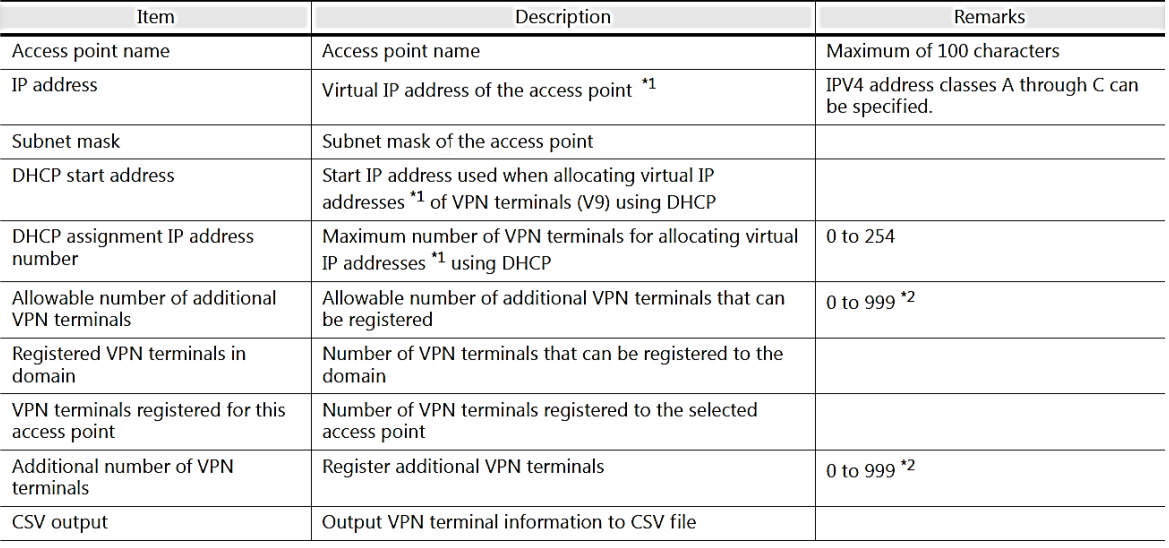

\*1 Virtual IP addresses

IP addresses that are only allocated for the purpose of VPN connection. These IP addresses cannot be used for any other purpose.<br>\*2 The maximum number differs depending on the license type. Refer to "1.1.3 License"

7- Register VPN terminals (V9). Enter a value for [Additional number of VPN terminals] and click [Add].

The number of specified VPN terminals are temporarily registered.

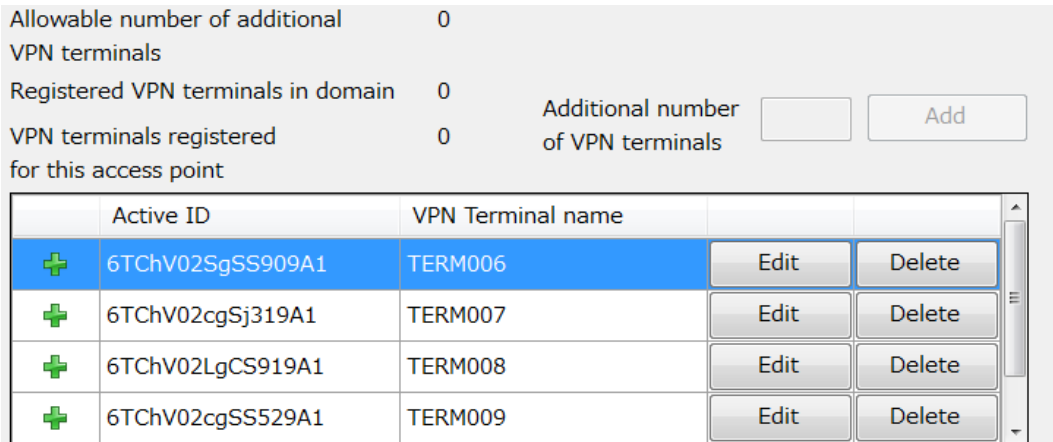

CSV output

8- If VPN terminal information requires modification, click [Edit] to modify and [OK] to accept the changes.

OK

Cancel

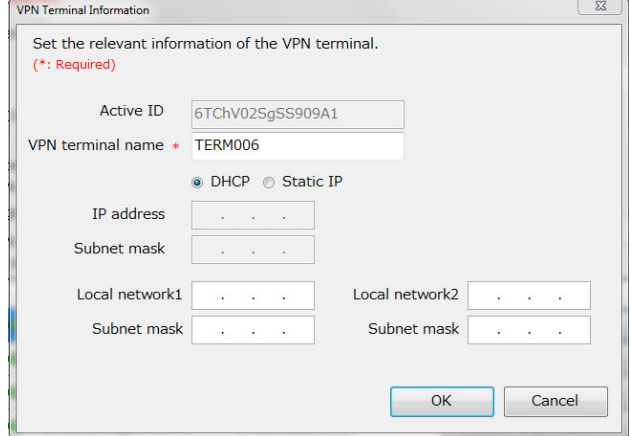

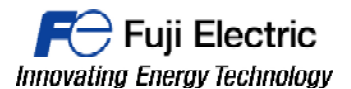

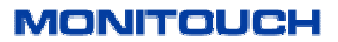

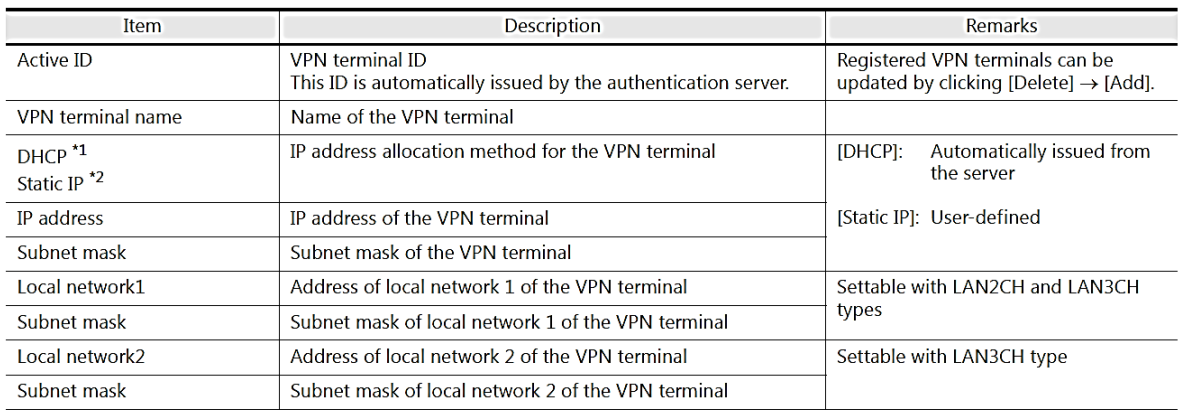

\*1 The IP address may change because it is automatically allocated by the server.

\*2 The set IP address and subnet mask are always allocated.

9- When all VPN terminal settings are configured, click [OK]. The access point and VPN terminal are registered to the authentication server.

10- Connect the "V-Connect" management tool to the "V-Power Cloud" access point. Select an access point in the tree window. Click the [Connect VPN] icon or [Connection]  $\cdot$ [ConnectVPN]. A VPN connection is established.

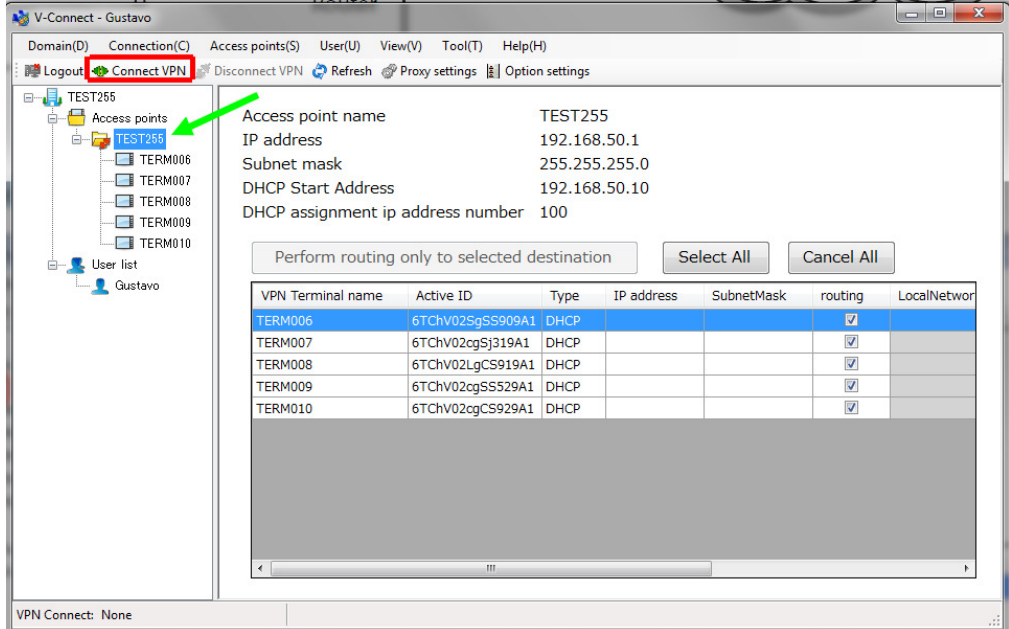

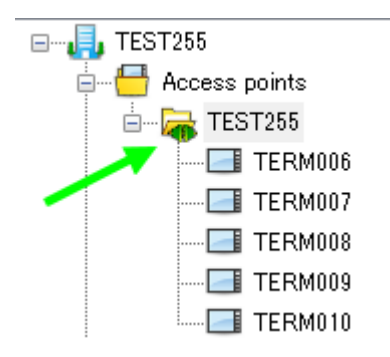

The green icon shows that a connection is established.

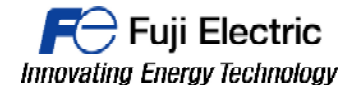

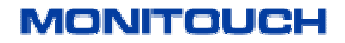

11- Connect into the "V-Power Cloud" authentication server from V9 OS. Enter in V9 local mode. Configure LAN settings in order to connect V9 to internet. It is possible to set IP manually or using DHCP. Save changes pressing apply button.

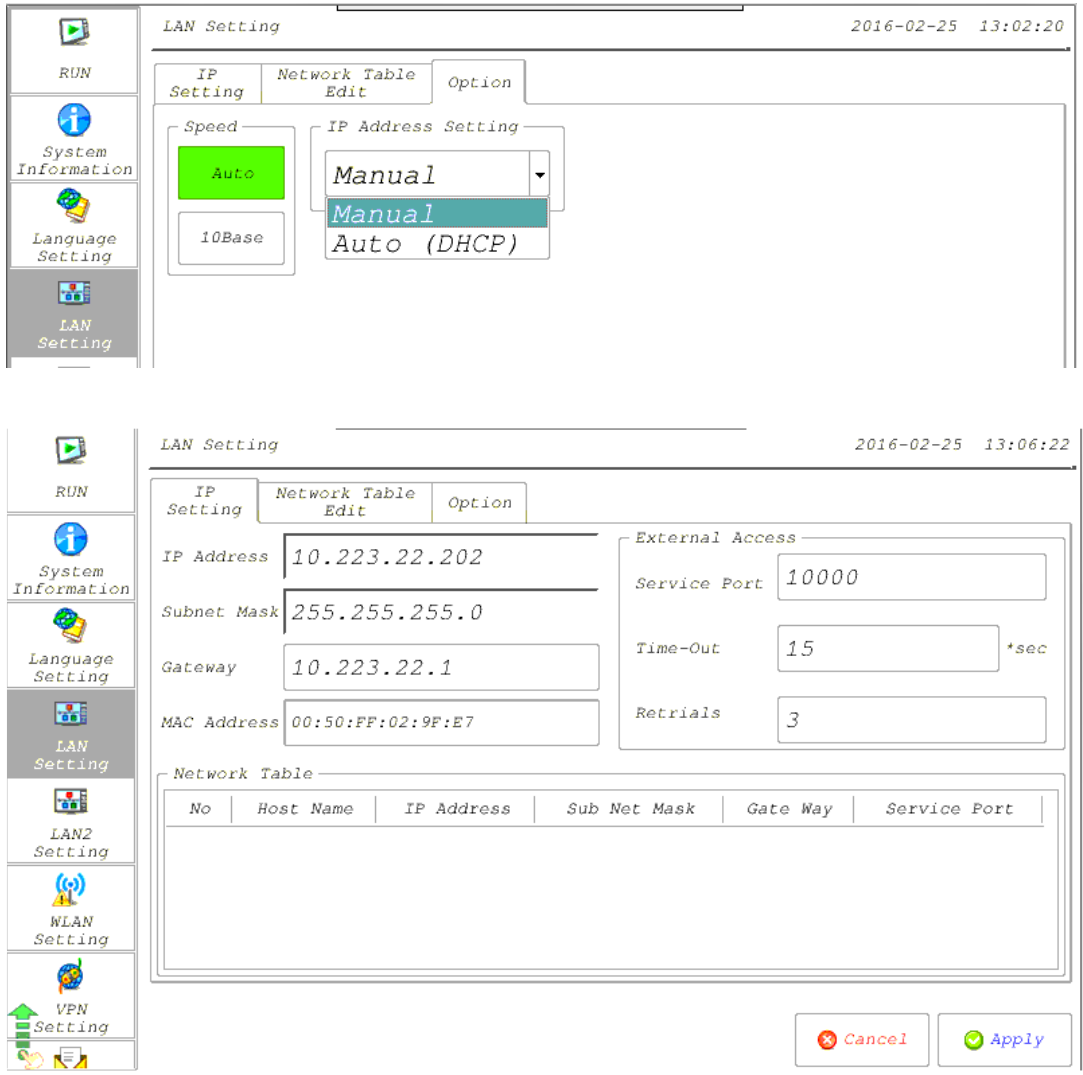

12- Configure the VPN.

To enable the VPN settings use the upper slider switch and select [Valid].

Choose the LAN port which is connected to internet and fill the DOMAIN NAME and ACTIVE ID from your VPN domain data..

Then Press [Connect] to establish the VPN connection.

When connection is established, the IP Adress for VPN, Subnet Mask and VPN terminal name are shown in their respective fields.

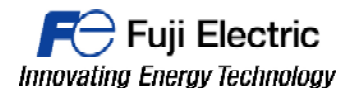

**MONITOUCH** 

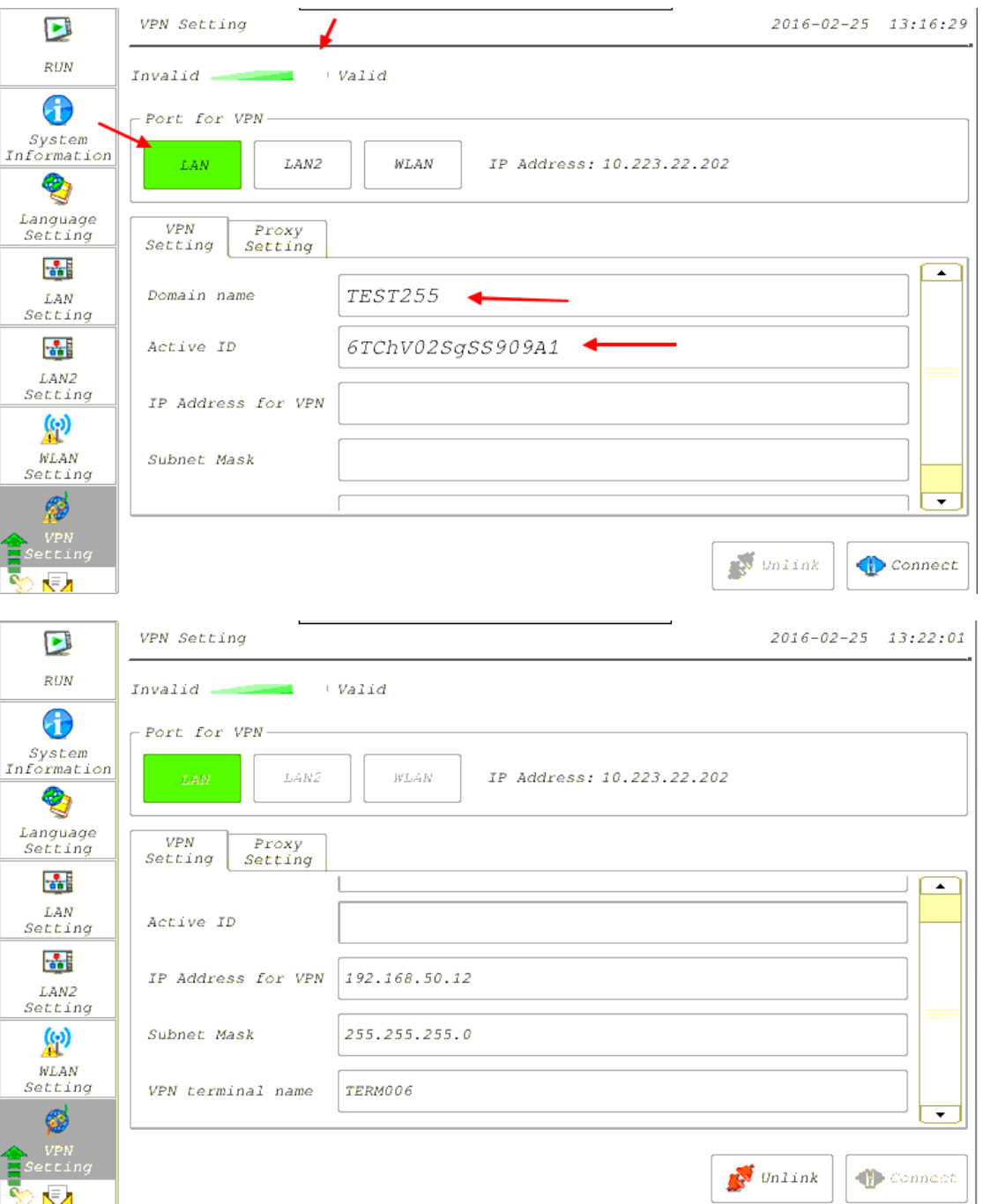

# **Document history.**

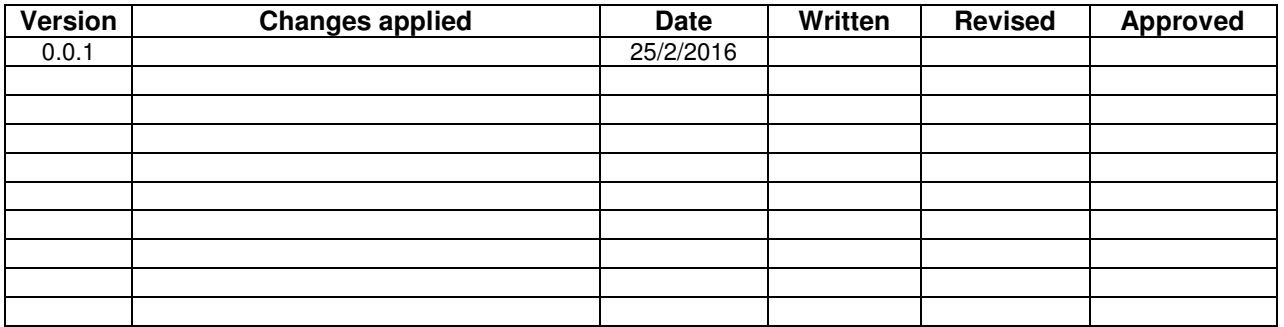

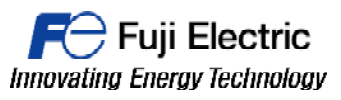

## **MONITOUCH**

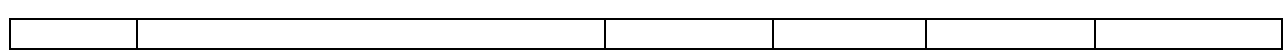